## **Logging into Weave:**

## **Method 1**

In the highlighted search bar is the URL for Weave <https://umw.intentional.works/> Type this into your browser's search bar and click enter. It will automatically take you to the login page as shown below.

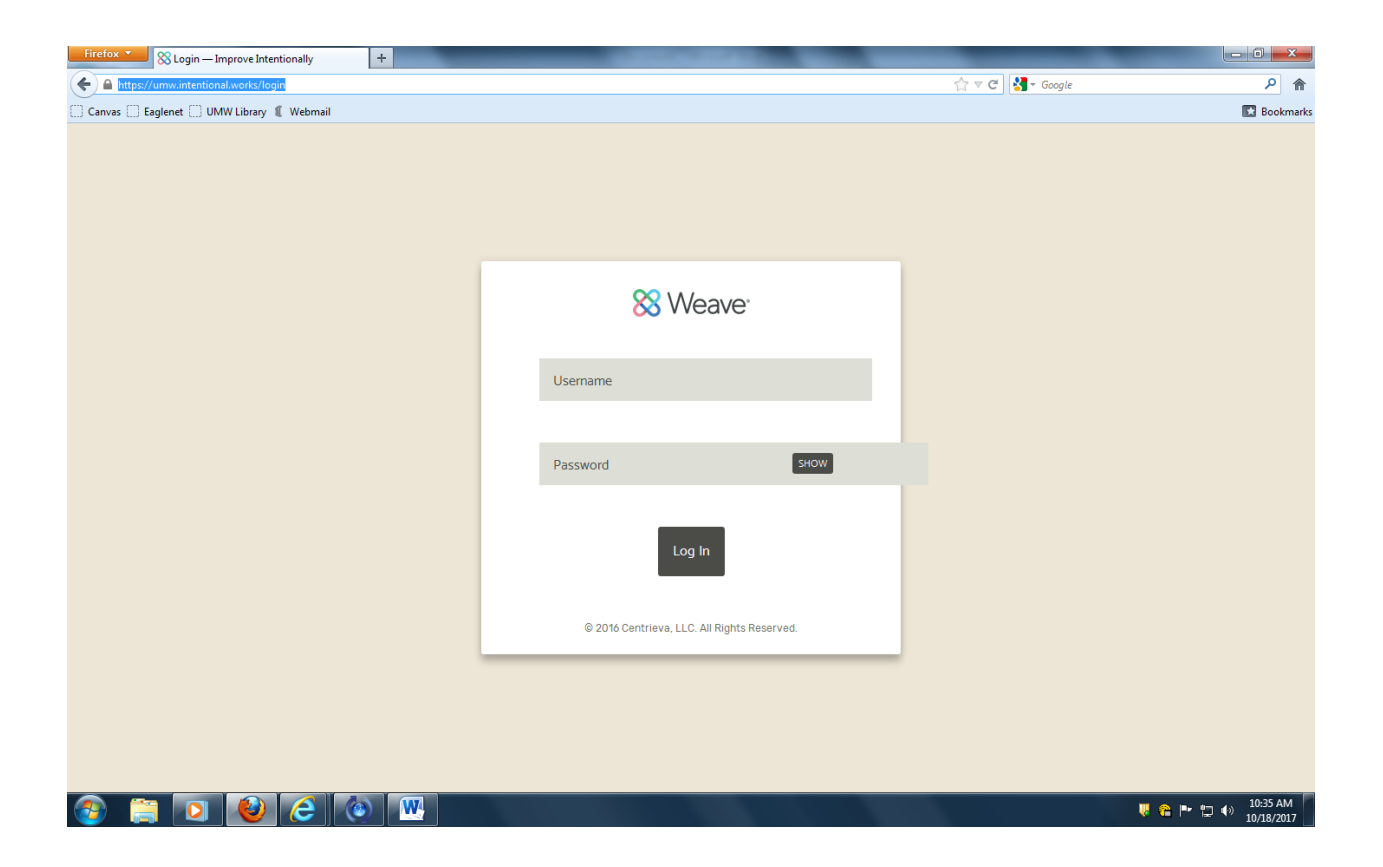

The login you will provide as shown is the same as your UMW NetID.

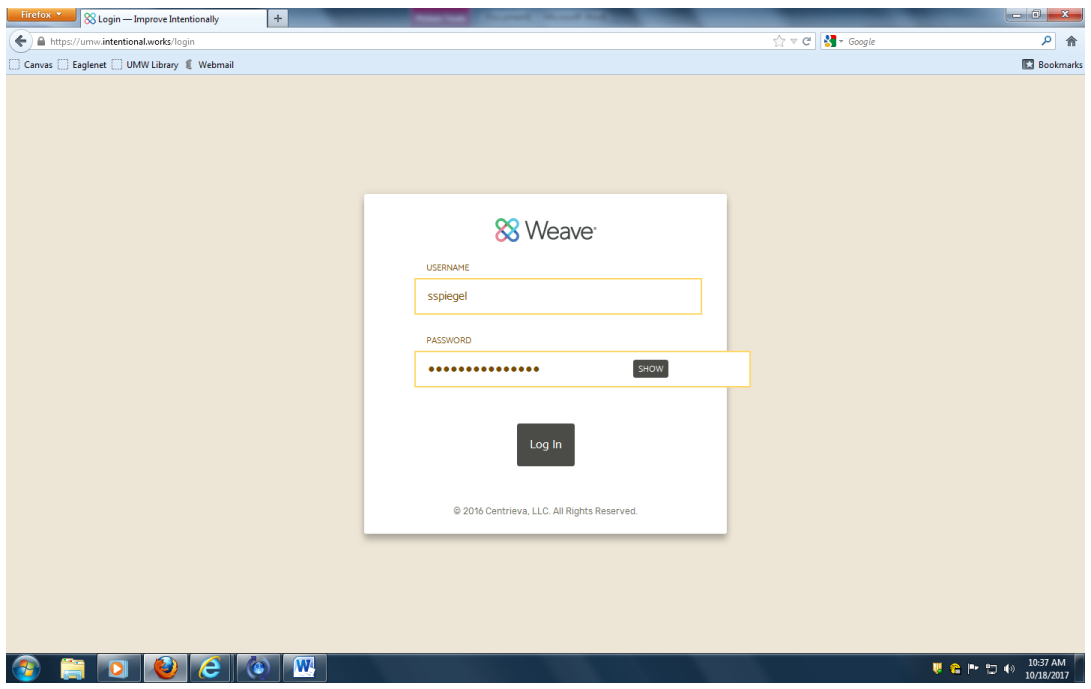

**Executive SEP** rejects — Improve Intentionally  $6 + x \left| \cdot \right|$  $\frac{1}{1.7} \leq C \cdot \begin{bmatrix} \frac{1}{1.7} & \text{Gosejle} \end{bmatrix}$  $\begin{tabular}{|c|c|} \hline \quad \rho & \hat{\pmb{\pi}} \\ \hline \quad \quad & \text{EVAL} \\ \hline \end{tabular}$ 88 Weave<sup>®</sup> Credentials Reports  $\bullet$   $\bullet$ Projects Projects + Create New Project  $\bigcirc$  Filter projects Show Only **Assigned to you** Assessment Accreditation Review Filter by Reporting Period  $\boxed{\bullet}$  v Last Modified Date  $\triangle$  $\bar{\mathrm{m}}\mathrm{de}% \left( \bar{\mathrm{m}}^{2}\right) =\bar{\mathrm{m}}^{2}\mathrm{e}\left( \bar{\mathrm{m}}^{2}\right) ,$ Year Type BSN-C Program 2016-2017 Assessment 10/18/2017 International Affairs 2016-2017 Assessment 10/12/2017 **Bachelor of Liberal Studies** 2016-2017 Assessment 10/12/2017 Studio Art 2016-2017 Assessment 10/11/2017 Assessment 10/11/2017 Anthropology 2016-2017 Chemistry 2016-2017 Assessment 10/11/2017 Mathematics 10/11/2017 2016-2017 Assessment Economics 2016-2017 Assessment 10/11/2017 **EDUCC** W  $\left( \frac{1}{2} \right)$ U C P D + 10:38 AM

Once you are logged in, your Projects page will be on display.

## **Method 2**

Go to the UMW homepage at [www.umw.edu](http://www.umw.edu/). Type in "performance cloud" as seen in the highlighted search bar to the right and click enter.

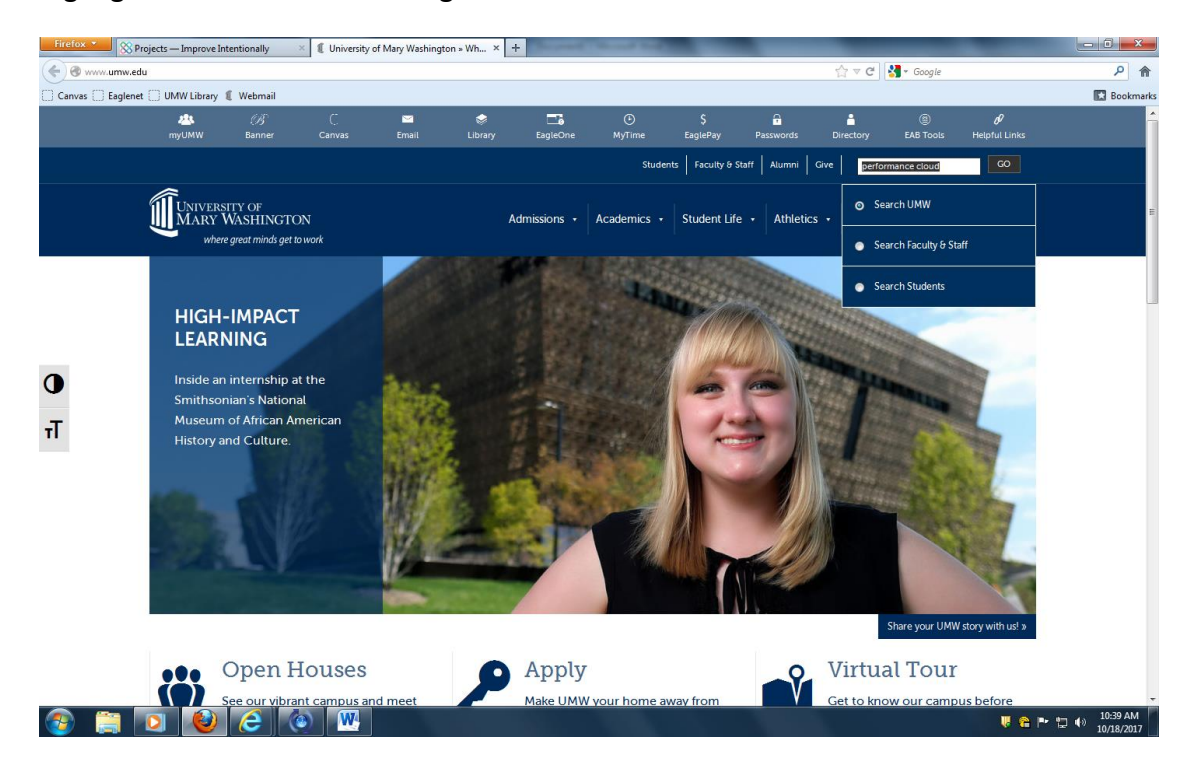

Click the first link as highlighted.

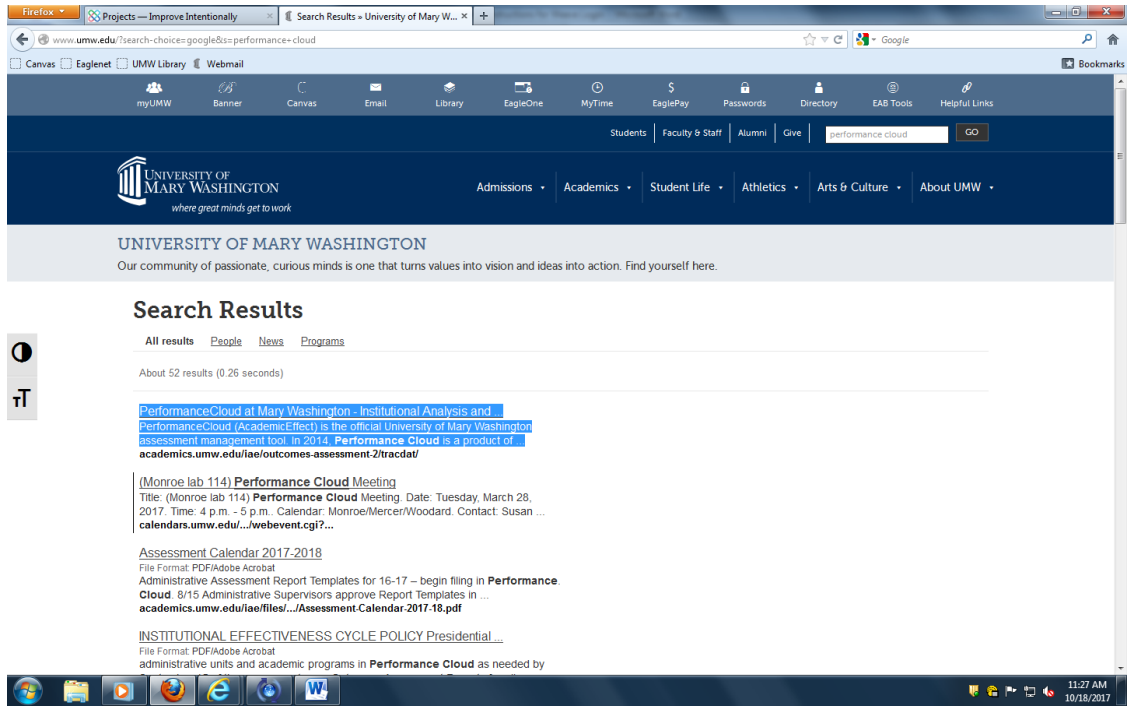

The link will bring you to a page with basic information about Performance Cloud at UMW. The "Performance Cloud logon" link (circled in red) will bring you to the logon page.

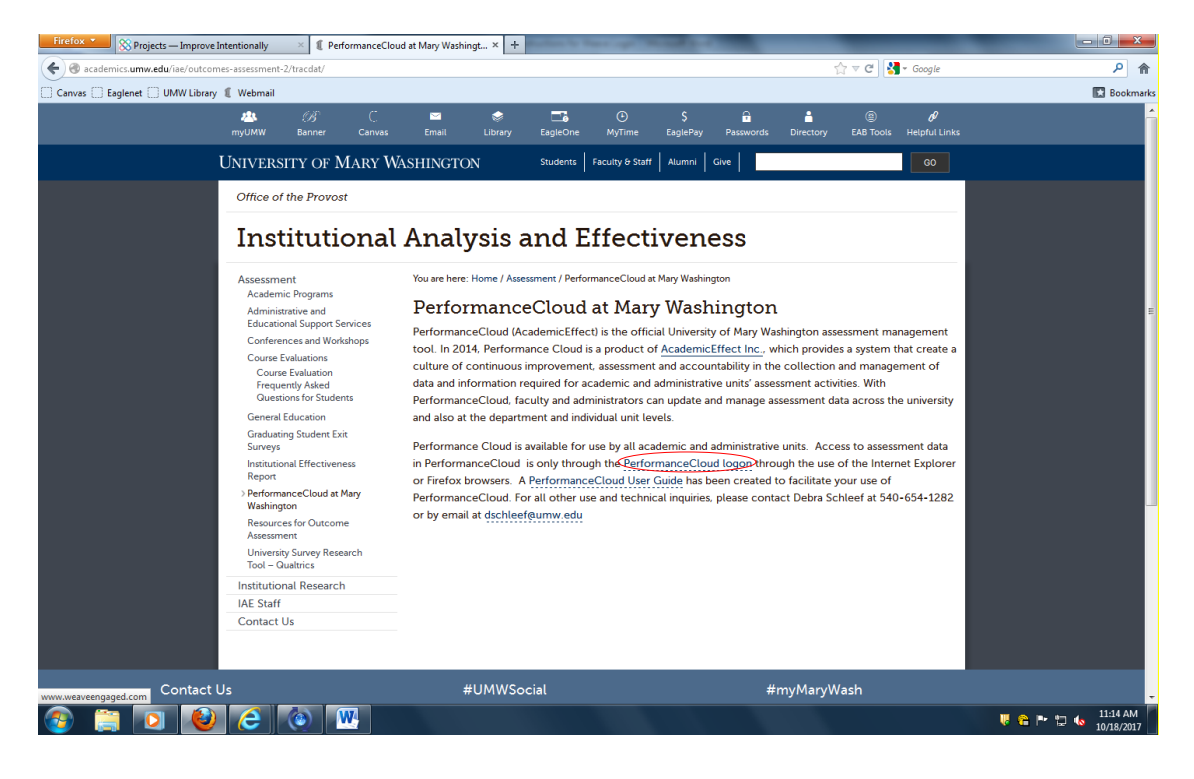